Οδηγός γρήγορης έναρξης Краткое руководство по началу работы Ρυθμίστε το πληκτρολόγιο και το ποντίκι | Configurar o teclado e o rato Установите клавиатуру и мышь | והעכבר המקלדת התקנת

Συνδέστε τον προσαρμογέα ισχύος και πιέστε το κουμπί λειτουργίας Ligar o adaptador de alimentação e premir o botão de energia Подключите адаптер источника питания и нажмите на кнопку питания חבר את מתאם החשמל ולחץ על לחצן ההפעלה

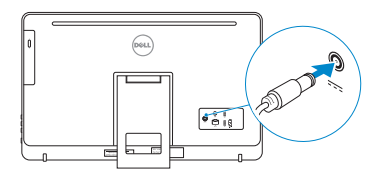

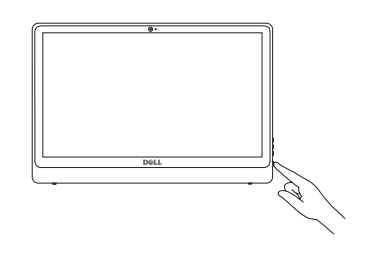

#### See the documentation that shipped with the keyboard and mouse.

Ανατρέξτε στην τεκμηρίωση που παραλάβατε μαζί με το πληκτρολόγιο και το ποντίκι. Consulte a documentação fornecida com o teclado e o rato. См. документацию, поставляемую в комплекте с клавиатурой и мышью. עיין בתיעוד שהגיע עם המקלדת והעכבר.

# 3 Connect the power adapter and press the power button 2<br>3<br>3

**NOTE:** If you are connecting to a secured wireless network, enter the password for the wireless network access when prompted.

## 1 Setting up the stand

Ρύθμιση της βάσης | Instalar o suporte Установка подставки התקנת המעמד |

#### Easel stand

Τρίποδη βάση Suporte tipo cavalete Подставка-стенд מעמד כן

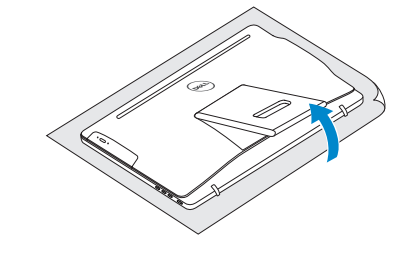

#### Pedestal stand

DELL

Βάθρο | Suporte tipo pedestal Подставка-пьедестал מעמד בסיס |

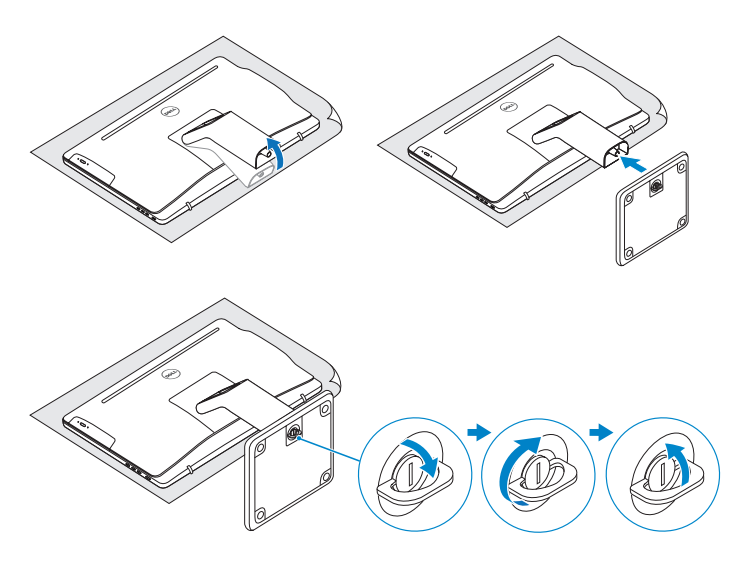

## 2 Set up the keyboard and mouse

## Quick Start Guide

## Inspiron 24

## 3000 Series

## 4 Finish Windows setup

Τελειώστε την εγκατάσταση των Windows Concluir a configuração do Windows Завершите установку Windows הגדרת Windows הסתיימה |

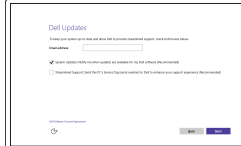

#### Enable Dell updates

Ενεργοποίηση ενημερώσεων της Dell Activar as actualizações Dell Включите обновления Dell אפשר עדכונים של Dell

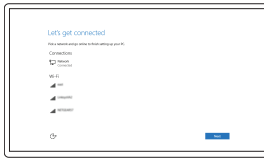

#### Connect to your network

Σύνδεση στο δίκτυό σας Estabelecer ligação à rede Подключитесь к сети התחבר לרשת

#### In Windows search, type Recovery, click Create a recovery media, and follow the instructions on the screen.

- **ΣΗΜΕΙΩΣΗ:** Αν πρόκειται να συνδεθείτε σε ασφαλές ασύρματο δίκτυο, πληκτρολογήστε τον κωδικό πρόσβασης στο ασύρματο δίκτυο όταν παρουσιαστεί η σχετική προτροπή.
- NOTA: Se estiver a estabelecer ligação a uma rede sem fios protegida, quando for solicitado, digite a palavra-passe de acesso à rede sem fios.
- **ПРИМЕЧАНИЕ.** В случае подключения к защищенной беспроводной сети при появлении подсказки введите пароль для доступа к беспроводной сети.

Na procura do Windows, escreva Recuperação, clique em Criar suporte de dados para recuperação e siga as instruções no ecrã.

**הערה:** אם אתה מתחבר לרשת אלחוטית מאובטחת, הזן את סיסמת הגישה אל הרשת האלחוטית כאשר תתבקש לעשות זאת.

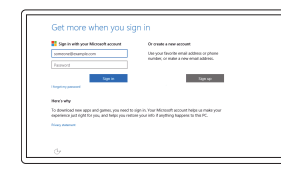

#### Sign in to your Microsoft account or create a local account

Συνδεθείτε στον λογαριασμό σας στη Microsoft ή δημιουργήστε τοπικό λογαριασμό Iniciar sessão numa conta Microsoft ou criar uma conta local

Войдите в учетную запись Microsoft или создайте локальную учетную запись

היכנס לחשבון Microsoft שלך או צור חשבון מקומי

#### Product support and manuals

Υποστήριξη και εγχειρίδια προϊόντων Suporte de produtos e manuais Техническая поддержка и руководства по продуктам תמיכה ומדריכים למוצר

Dell.com/support Dell.com/support/manuals Dell.com/support/windows

#### Contact Dell

Επικοινωνία με την Dell | Contactar a Dell Обратитесь в компанию Dell פנה אל Dell|

Dell.com/contactdell

#### Regulatory and safety

Ρυθμιστικοί φορείς και ασφάλεια Regulamentos e segurança Соответствие стандартам и технике безопасности תקנות ובטיחות

Dell.com/regulatory\_compliance

#### Regulatory model

Μοντέλο κατά τους ρυθμιστικούς φορείς | Modelo regulamentar W12C Модель согласно нормативной документации דגם תקינה |

#### Regulatory type

Τύπος κατά τους ρυθμιστικούς φορείς | Tipo regulamentar Тип согласно нормативной документации סוג תקינה | W12C003

#### Computer model

Μοντέλο υπολογιστή | Modelo do computador Модель компьютера דגם מחשב |

Inspiron 24-3459

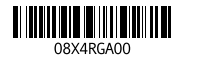

## Create recovery media

Δημιουργία μέσων αποκατάστασης | Criar suporte de dados de recuperação Создать диск восстановления צור מדיית שחזור |

Στο πεδίο αναζήτησης στα Windows πληκτρολογήστε τη λέξη **Αποκατάσταση**, κάντε κλικ στην επιλογή **Δημιουργία μέσου αποκατάστασης** και ακολουθήστε τις οδηγίες που παρουσιάζονται στην οθόνη.

В поиске Windows введите **Восстановление**, нажмите **Создать носитель для восстановления системы** и следуйте инструкциям на экране.

בתיבת בחיפוש של Windows, הקלד **שחזור**, לחץ על **צור מדיית שחזור**, ופעל לפי ההוראות על המסך.

#### SupportAssist Check and update your computer

Έλεγχος και ενημέρωση του υπολογιστή σας Verificar e actualizar o computador Проверяйте и обновляйте свой компьютер בדוק ועדכן את המחשב שלך

#### Register your computer

Δήλωση του υπολογιστή σας | Registar o computador Зарегистрируйте компьютер רשום את המחשב שלך |

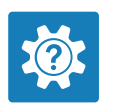

 $\sigma$ 

E

#### Dell Help & Support Βοήθεια & υποστήριξη της Dell | Suporte e ajuda Dell

- 10. Power-adapter port
- 11. Network port
- 12. USB 2.0 ports (2)
- 13. HDMI-in port
- 14. Audio-out port
- 15. Power button
- 16. Screen off/on button
- 17. Brightness control buttons (2)
- 18. Optical drive (optional)

Справка и поддержка Dell עזרה ותמיכה של Dell|

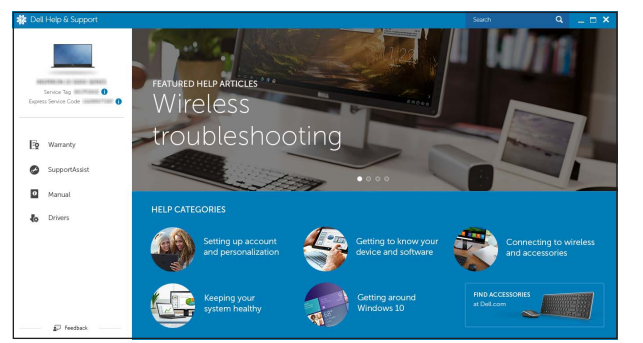

Κλίση | Inclinação | Наклон | הטיה

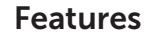

Δυνατότητες | Funcionalidades | Характеристики | תכונות

1010יציאת ספק-כוח 11. יציאת רשת

- 
- -

- 
- 1515כפתור הפעלה
- 16. לחצן הפעלה/כיבוי של המסך<br>17. לחצני בקרת בהירות (2)
- 
- 18. כונן אופטי (אופציונלי)
- 1. Microfone (somente em computadores 10. Porta do adaptador de alimentação com ecrãs tácteis)
- 2. Microfone (somente em computadores 12. Portas USB 2.0 (2) com ecrãs não-tácteis)
- 3. Luz de estado da câmara
- 4. Câmara
- 5. Leitor de cartão multimédia
- 6. Portas USB 3.0 (2)
- 7. Porta de auscultadores
- 8. Etiqueta de serviço
- 9. Etiqueta regulamentar
- 11. Porta de rede
- 13. Porta de entrada HDMI 14. Porta de saída de áudio
- 15. Botão de alimentação
- 16. Botão para desligar/ligar ecrã
- 17. Botões de controlo da luminosidade (2)
- 18. Unidade óptica (opcional)

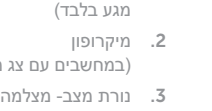

)במחשבים עם צג מסך ללא מגע בלבד(

מצלמה . 4 קורא כרטיס-מדיה . 5 ) 2 יציאות 3.0 USB( . 6 יציאה של מערכת אוזניות . 7 תווית תג שירות . 8 תווית תקינה . 9

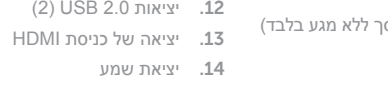

- 1. Μικρόφωνο (μόνο σε υπολογιστές με 10. Θύρα προσαρμογέα ισχύος οθόνη που διαθέτει οθόνη αφής )
- 2. Μικρόφωνο (μόνο σε υπολογιστές με 12. Θύρες USB 2.0 (2) οθόνη που δεν διαθέτει οθόνη αφής )
- 3. Λυχνία κατάστασης κάμερας
- 4. Κάμερα
- 5. Μονάδα ανάγνωσης καρτών πολυμέσων
- 6. Θύρες USB 3.0 ( 2 )
- 7. Θύρα κεφαλοσυσκευής
- 8. Ετικέτα εξυπηρέτησης
- 9. Ετικέτα ρυθμιστικών φορέων
- 
- 11. Θύρα δικτύου
- 
- 13. Θύρα εισόδου HDMI
- 14. Θύρα εξόδου ήχου
- 15. Κουμπί λειτουργίας
- 16. Κουμπί απενεργοποίησης/ ενεργοποίησης οθόνης
- 17. Κουμπιά ελέγχου φωτεινότητας (2)
- 18. Μονάδα οπτικού δίσκου (προαιρετικά)

## **Tilt**

- 1. Микрофон (только в компьютерах c сенсорным экраном) 10. Порт адаптера питания
- 2. Микрофон (только в компьютерах без сенсорного экрана)
- 3. Индикатор состояния камеры
- 4. Камера
- 5. Устройство чтения карт памяти
- 6. Порты USB 3.0 (2)
- 7. Порт для наушников
- 8. Метка обслуживания
- 9. Обязательная маркировка
- 11. Сетевой порт 12. Порты USB 2.0 (2) 13. Порт входа HDMI
- 14. Аудиовыход
- 15. Кнопка питания
- 16. Кнопка вкл./выкл. экрана
- 17. Кнопки управления яркостью (2)
- 18. Оптический дисковод (заказывается дополнительно)

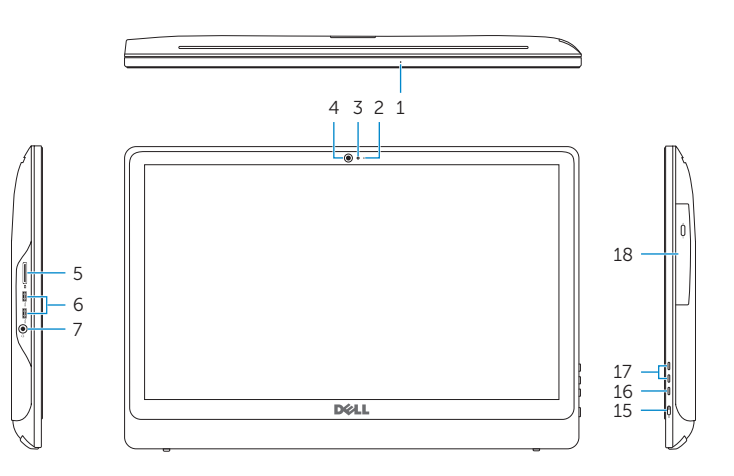

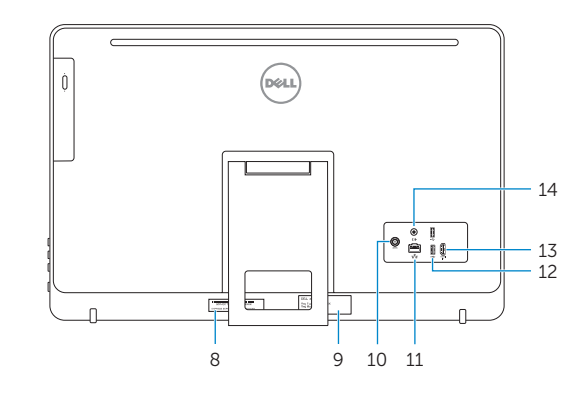

- **1.** Microphone (on computers with touchscreen display only)
- 2. Microphone (on computers with non-touchscreen display only)
- 3. Camera-status light
- 4. Camera
- 5. Media-card reader
- 6. USB 3.0 ports (2)
- 7. Headset port
- 8. Service Tag label
- 9. Regulatory label

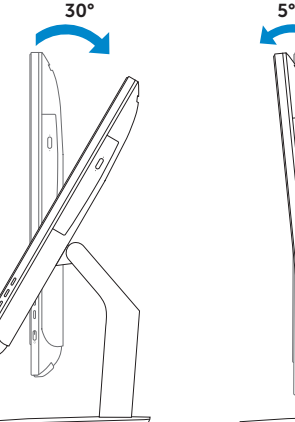

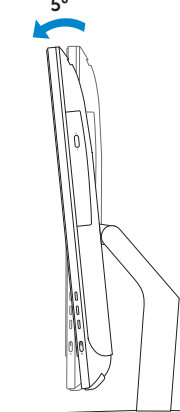

 $12.5^{\circ} - 45^{\circ}$ 

### Easel stand

Τρίποδη βάση Suporte tipo cavalete Подставка-стенд מעמד כן

- 1. מיקרופון (במחשבים עם צג מסך
- 

#### Pedestal stand

Βάθρο | Suporte tipo pedestal Подставка-пьедестал מעמד בסיס |

## Locate Dell apps

Εντοπισμός εφαρμογών της Dell | Localizar as aplicações Dell Найдите приложения Dell אתר את יישומי Dell|